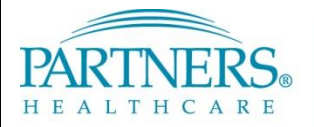

# **Information Systems TRAINING**

## **VPN: TOKEN ACCESS FOR NEW USERS (WINDOWS)**

This guide provides instructions for installing and connecting to VPN using a software token. It also includes instructions for accessing your Partners applications, H or "Home" drive, and shared file areas (SFAs). These instructions apply to Windows 7 devices only.

### **WHAT IS VPN & SOFTWARE TOKEN ACCESS?**

VPN allows you to connect to the Partners network from home or a remote location. With software token access, each time you connect you will enter a tokencode generated by an application installed on your computer, smart phone, or tablet. This application replaces a physical SecurID token (also known as "key fob").

### **BEFORE YOU CONNECT**

In order to successfully access Partners resources, open Internet Explorer and adjust the settings below.

**Note:** If you are using a Partners mobile build device (has Partners Applications menu), you may not need to adjust Trusted Sites and Pop-up settings.

#### **Add partners.org to Trusted Sites**

- 1. Click **Tools**, and then select **Internet Options**.
- 2. Click the **Security** tab, and then select **Trusted Sites**.
- 3. Click **Sites**.
- 4. Uncheck "Require server verification (https:) for all sites in this zone".
- 5. For "Add this website to the zone", enter **\*.partners.org**.
- 6. Click **Add**, and then click **Close**.
- 7. Keep Internet Options open for the next section.

#### **Allow Pop-ups from partners.org**

- 1. In Internet Options, click the **Privacy** tab.
- 2. Under **Pop-up Blocker**, click **Settings**.
- 3. For "Address of website to allow", enter **\*.partners.org**.
- 4. Click **Add**, and then click **Close**.
- 5. Close Internet Options.

#### **Add partners.org to Compatibility View Settings**

- 1. Click **Tools**, and then select **Compatibility View Settings**.
- 2. For "Add this website", enter **partners.org**.
- 3. Click **Add**, and then click **Close**.

*Add partners.org to trusted sites:*

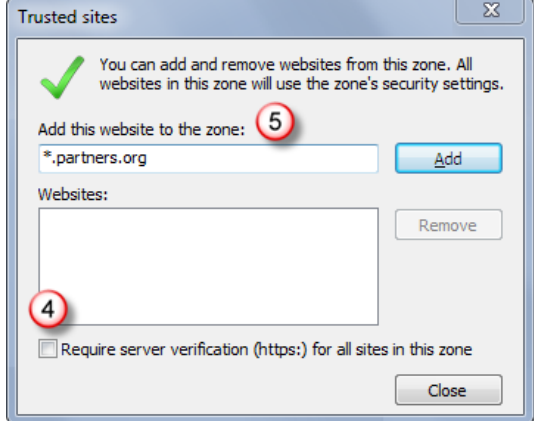

## **VPN: TOKEN ACCESS FOR NEW USERS (WINDOWS)**

#### **FIRST-TIME CONNECTION ONLY**

The first time you connect to VPN, you must open Internet Explorer as an administrator:

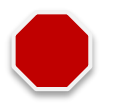

- 1. Click **Start**, and then select **All Programs**.
- 2. *Right-click* **Internet Explorer**, and then select **Run as Administrator**.

#### **LOG IN TO VPN**

Each time you connect to VPN, you will need to request a new confirmation code.

1. Go t[o www.partners.org/vpn.](http://www.partners.org/vpn)

**Tip!** Save this site to your favorites or as a shortcut on your desktop for easy access.

- 2. Under Token, click **Connect**.
- 3. Enter your:
	- Partners user name
	- Partners password
	- Software token tokencode
- 4. Click **Login**.

#### **INSTALL VPN SOFTWARE**

The first time you log in to VPN, you will be required to install the Cisco AnyConnect Secure Mobility Client VPN software.

#### **CISCO ANYCONNECT SECURE MOBILITY INSTALL**

After you enter the unique confirmation code, the Cisco AnyConnect Secure Mobility Client will install.

**Note:** Depending on your PC configuration, you may need to confirm installation or allow certain security settings. If prompted, choose the appropriate option to continue with installation.

After successfully connecting to the network, you may close the page.

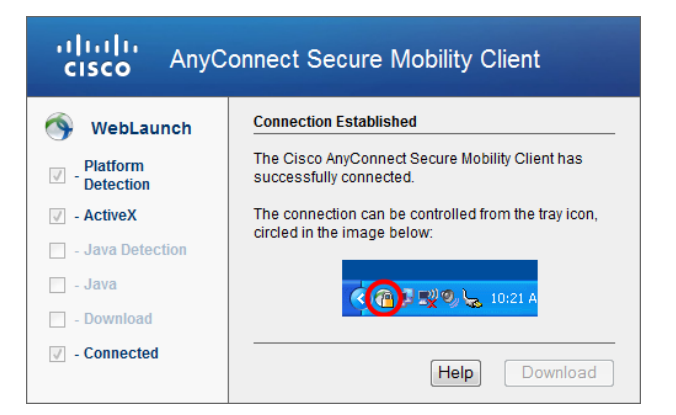

*Log off VPN:*

*Successful connection to VPN:*

### **LOG OFF VPN**

*Right-click* the VPN icon in your task bar notification area, and then select **Quit**.

Note: If you need to log in again, return to [www.partners.org/vpn](http://www.partners.org/vpn) and reconnect with a new confirmation code.

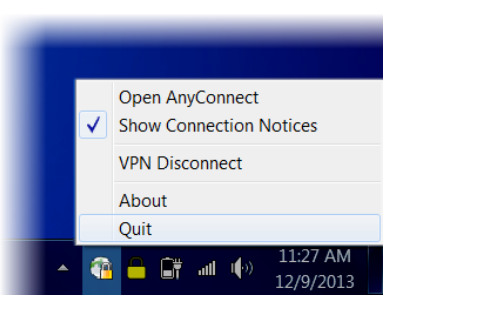

## **VPN: TOKEN ACCESS FOR NEW USERS (WINDOWS)**

### **PARTNERS PORTAL**

The Partners portal provides access to Partners Applications, "H" or home drive, and shared file areas (SFAs).

- 1. Go t[o http://portal.partners.org/vpn.](http://portal.partners.org/vpn)
- 2. Enter your Partners user name and password, and then click **OK**.

### **PORTAL PAGE OVERVIEW**

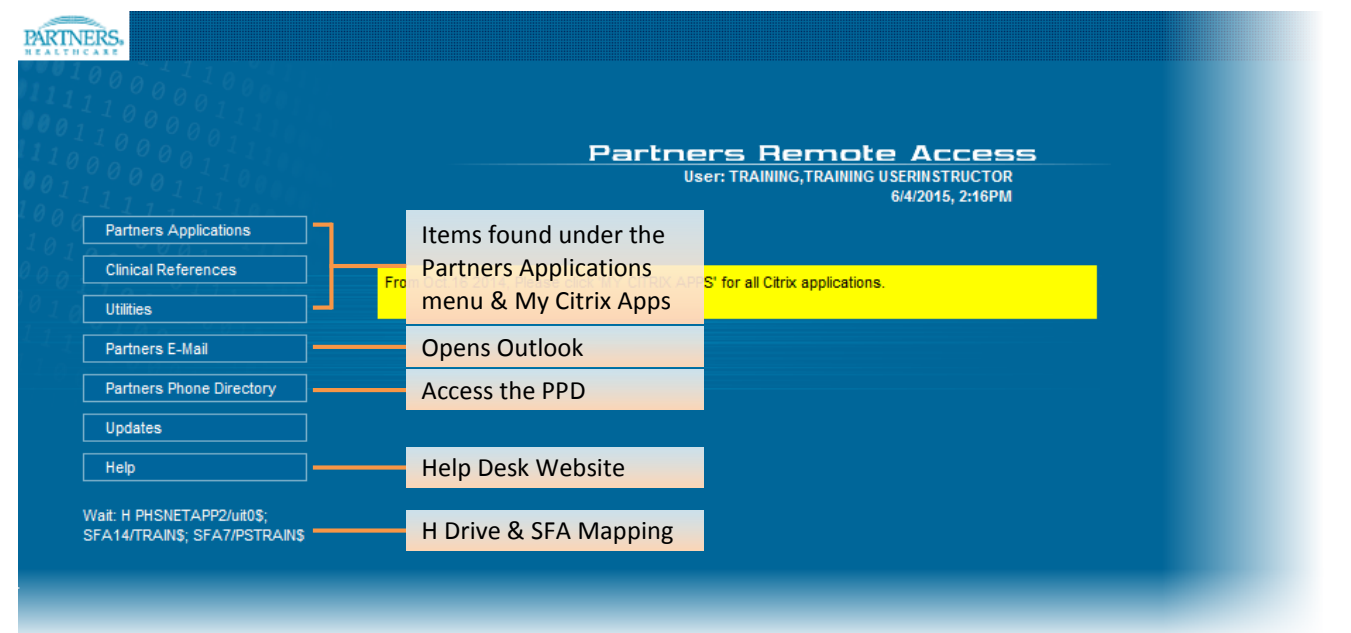

#### **MY CITRIX APPS**

Go to Partners Applications > My Citrix Apps to access other applications that may not be listed in your Partners Applications menu. You may also go to [http://myapps.partners.org.](http://myapps.partners.org/)

#### **H DRIVE & SFA ACCESS (DRIVE MAPPING)**

Drive mapping begins automatically once the portal opens. This connects your "H" or home drive and SFAs.

## **IS SERVICE DESK**

**PHS** 617-726-5085 **SRH** 617-952-5555

**BWH** 617-732-5927 **BWH-RICS** 617-525-0848 **DFCI** 617-632-3399 **FALK** 617-983-7454 **LCC** 857-307-4150 **MCL** 781-416-8940 **MGH** 617-726-5085 **NHP** 617-643-2020 **NSMC** 978-354-2014 **NWH** 617-243-6001 **PCPO** 781-433-3757 **PHH** 617-726-0790